## **YAZ OKULU KAYITLANMA SÜRECİ**

Yaz okulu ders kayıtlarını yapmak için<https://obs.bozok.edu.tr/> adresinden giriş yapınız.

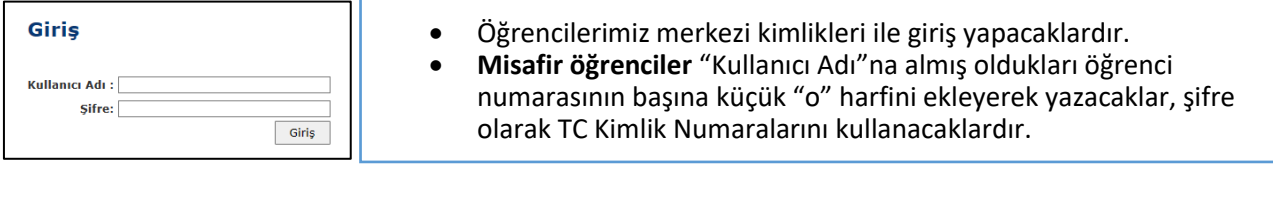

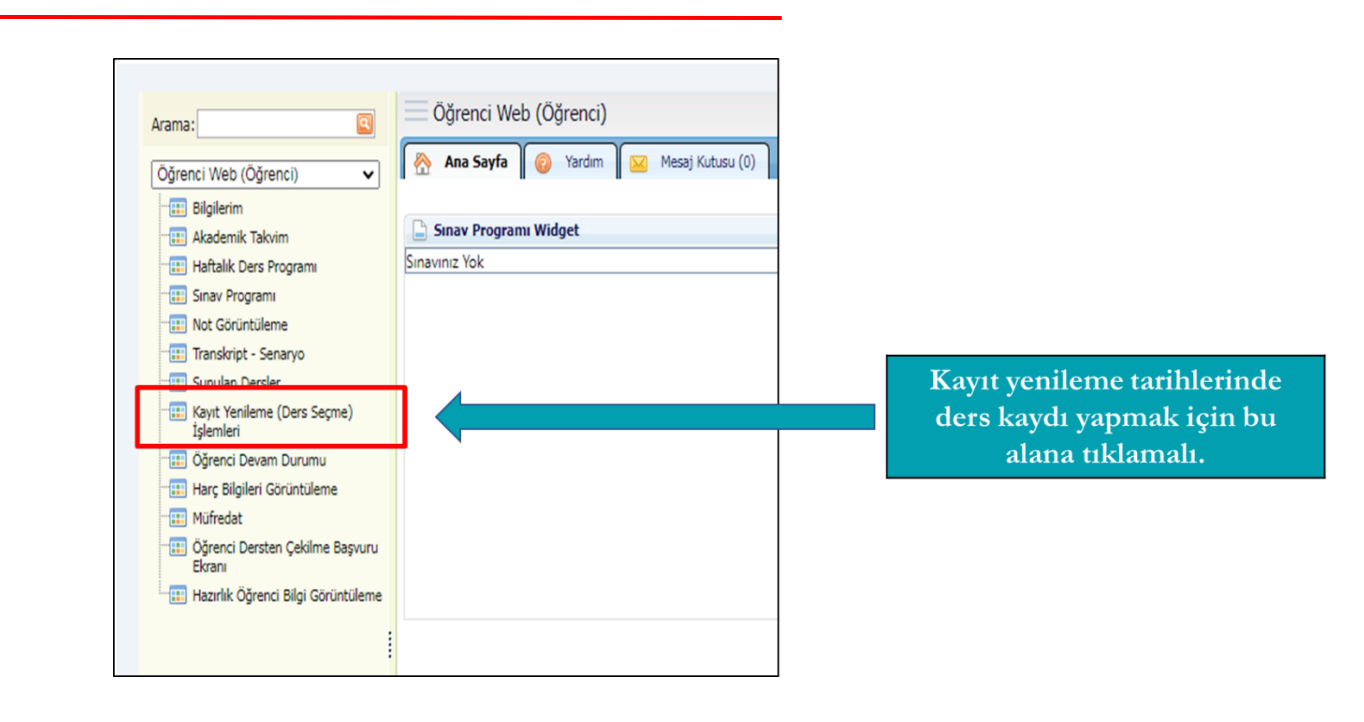

 "Kayıt Yenileme(Ders Seçme) İşlemleri" uygulamasına giriş yaptığınızda karşınıza ilk etapta herhangi bir ders listelenmez.

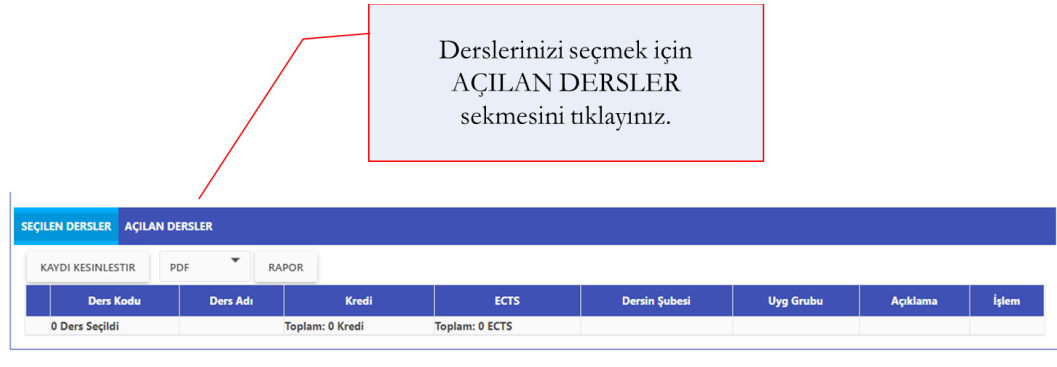

## **MİSAFİR ÖĞRENCİ DERS SEÇME İŞLEMLERİ**

<u>kutucu u</u>

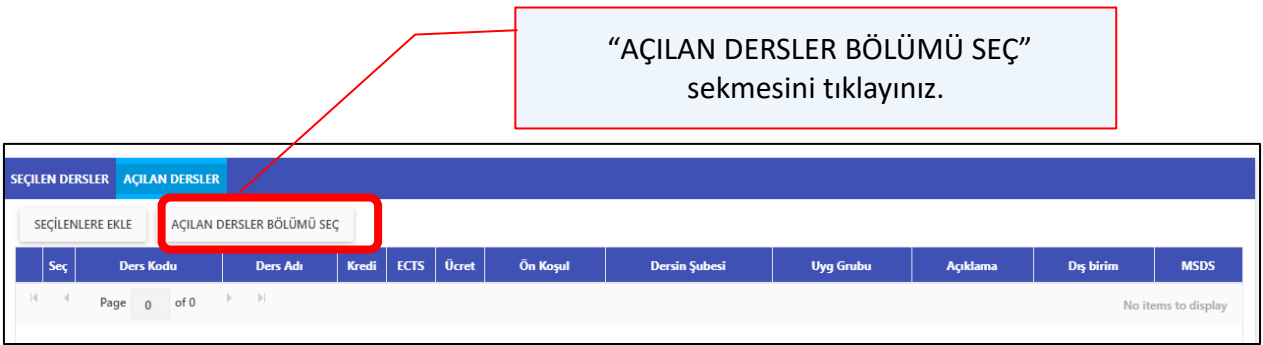

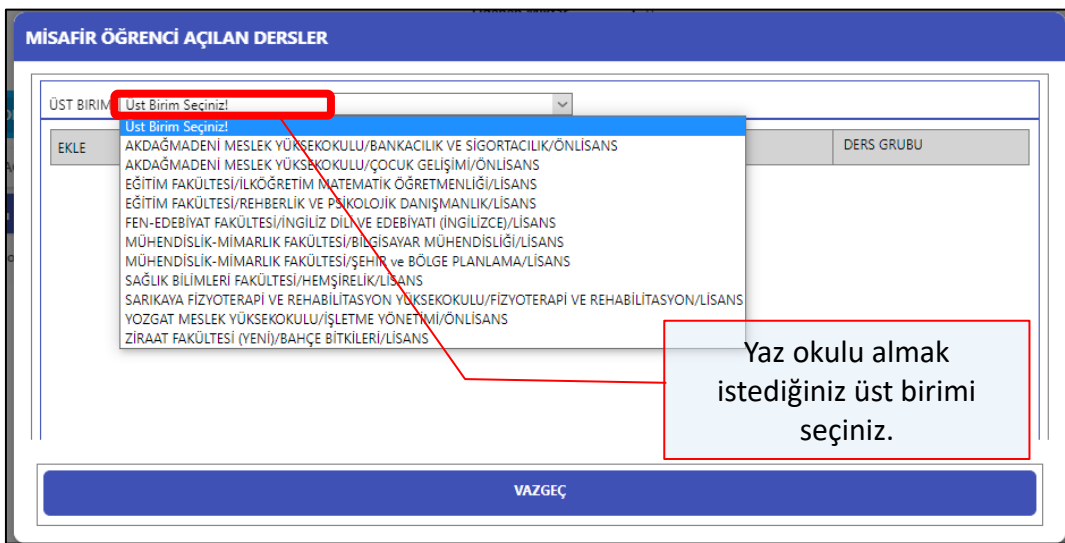

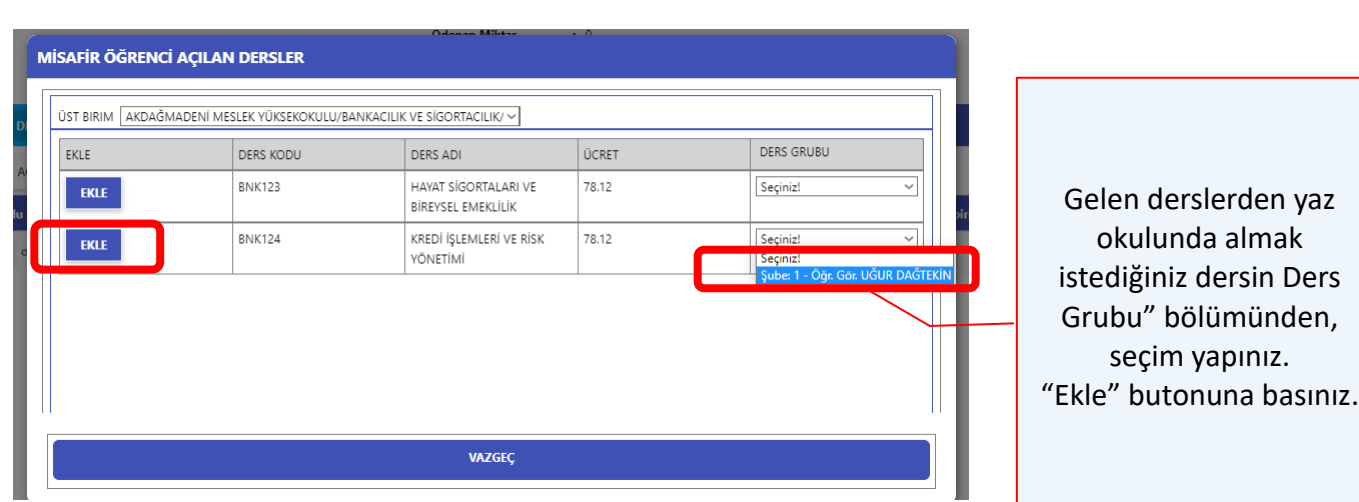

**Gelen** 

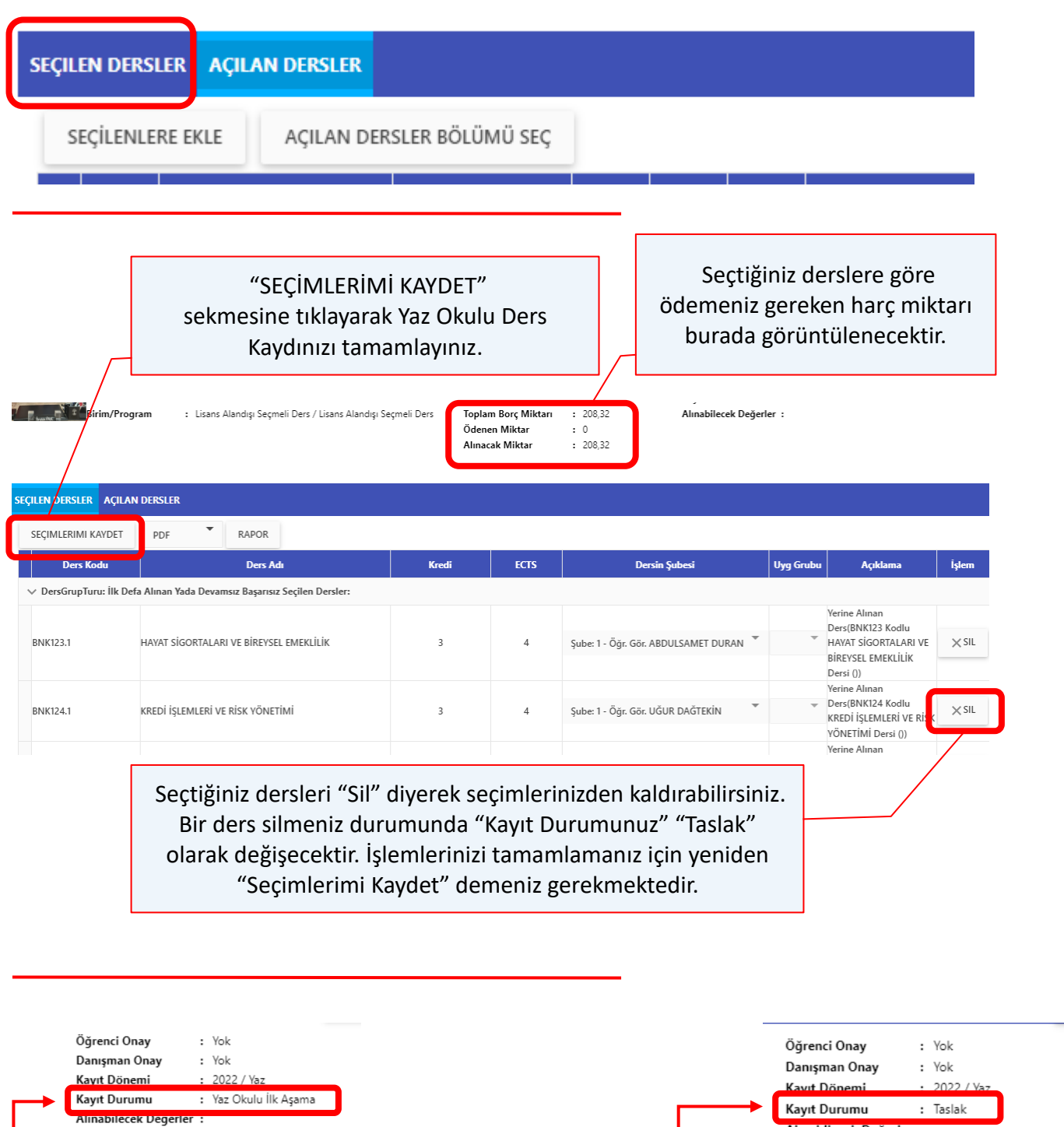

**n b**<br>**b**<br>**b**<br>**b**<br>**b daki**  Ders seçimlerinizi tamamlamadan önce "**Kayıt Durumu: Taslak**" aşamasında gözükür. Kayıt işlemini tamamlamak için "**Seçimlerimi Kaydet**" butonuna basmanız gerekir. "**Kayıt Durumu: Yaz Okulu İlk Aşama**" olarak güncellendiğini kontrol ediniz.

**n.**

**:** Taslak **d**

Kayıt Durumu Almabilecek Değerler :

**rs**

**le**

**kutu**

**Gelen** 

## **ÖĞRENCİLERİMİZİN DERS SEÇME İŞLEMLERİ**

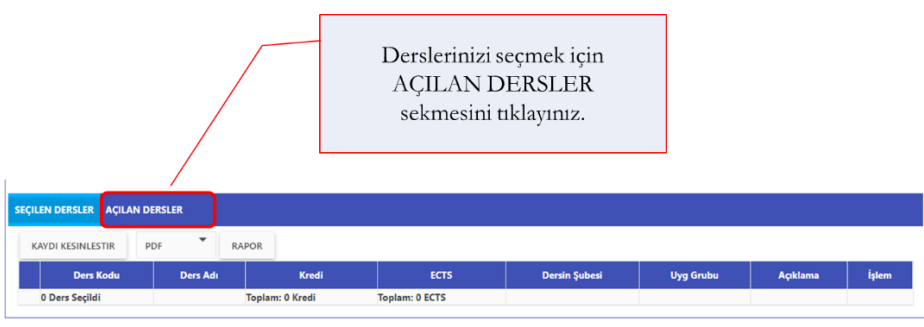

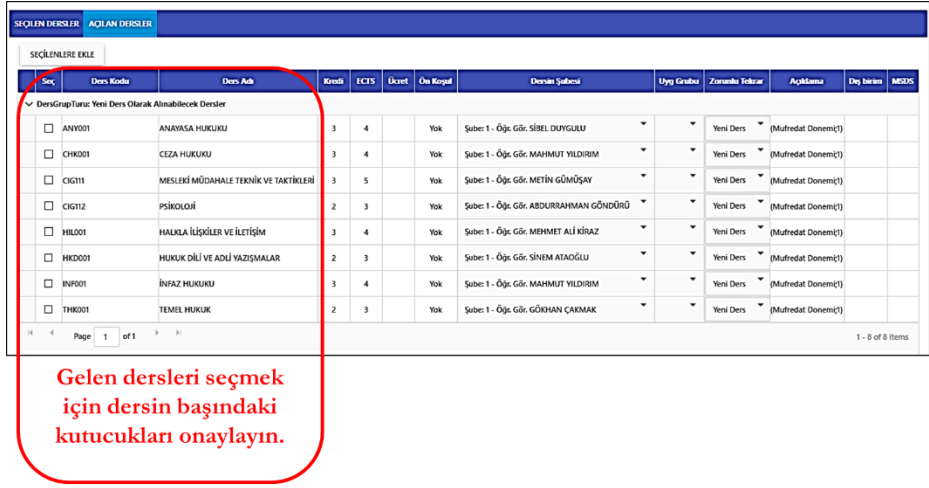

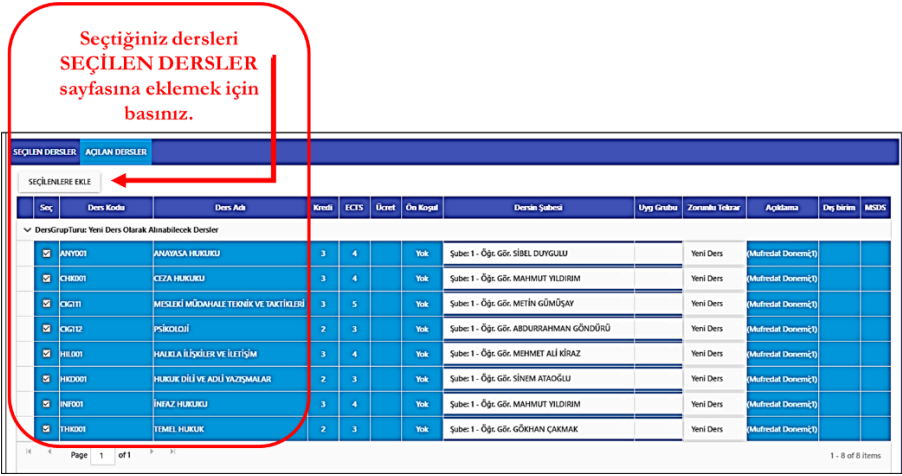

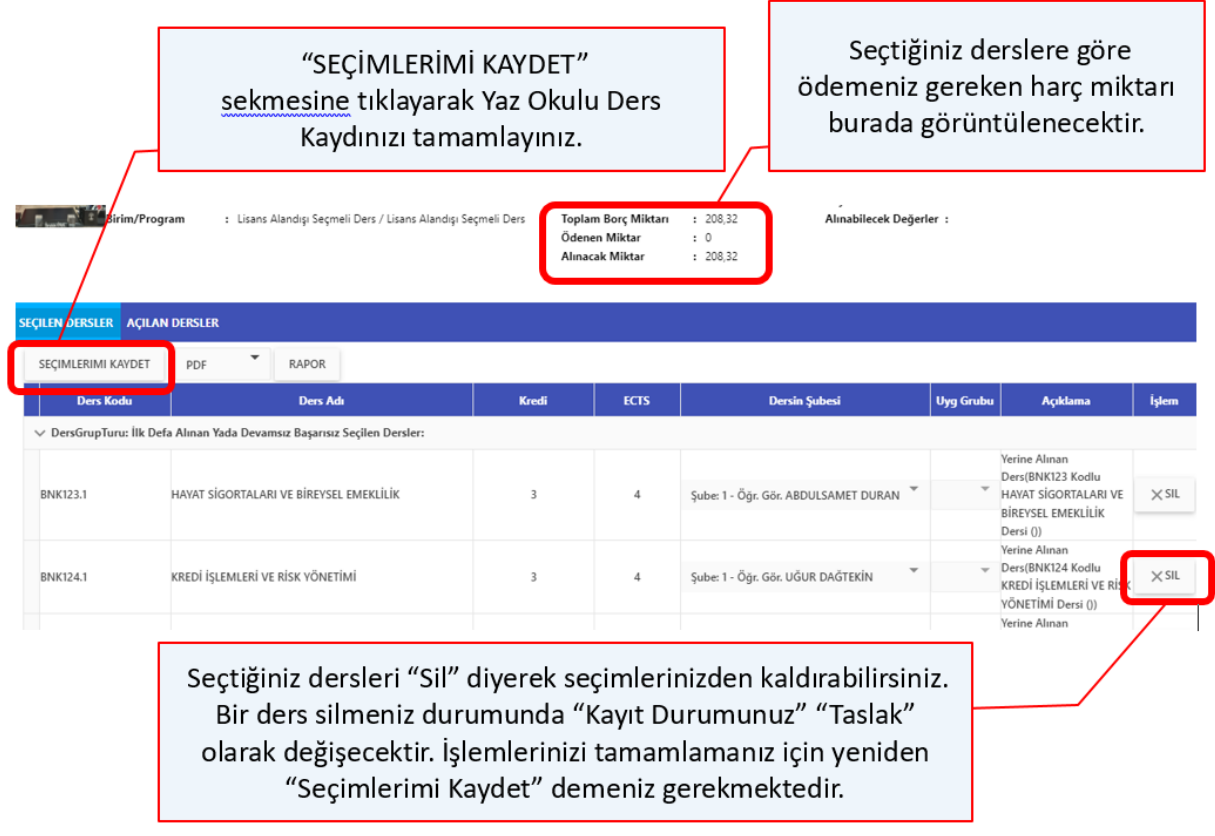

Yaz okulu ön kayıt işlemleri tamamlandıktan sonra, kesin kayıt işlemleri başlamaktadır. Kaydı kesinleşen öğrenciler "Yaz Okulu Kesin Kayıtlanma" aktivitesi açık iken ders kaydı ekranlarına girerek ilave ders seçimi yapabilir, yetersiz kontenjan nedeniyle kapatılan ders yerine farklı bir ders seçebilirler. Yetersiz kontenjandan dolayı kapatılan dersi seçen öğrenciler seçim ekranında bu dersi göremezler. Bu ders yerine kapatılmamış diğer dersleri seçebilirler. Seçimlerinde herhangi bir problem yok ise yaz okulu kaydını tamamlamak için "Kesin Kayıt" işlemi yaparlar.

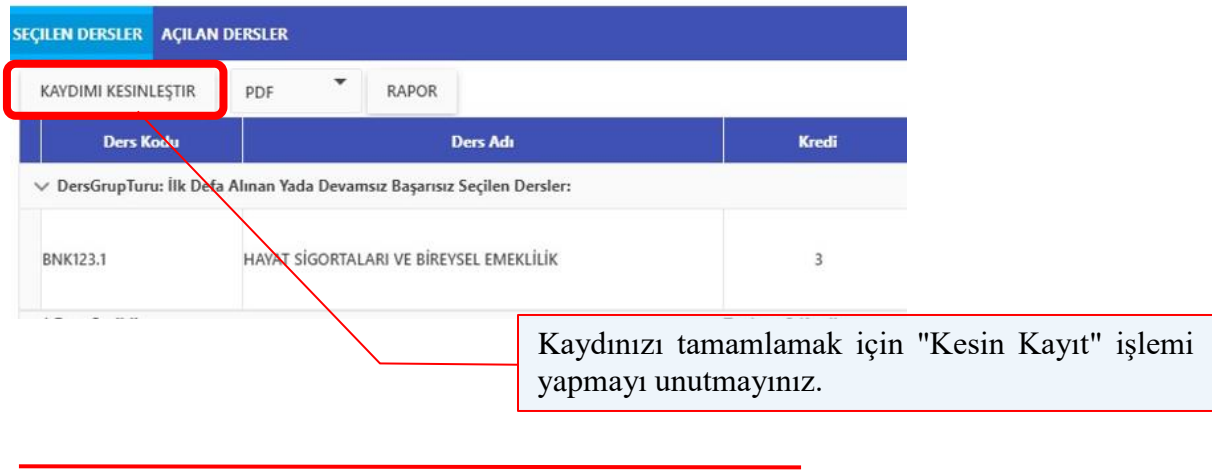